# **ENERGY STAR Data Verification Checklist Guide**

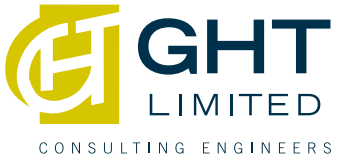

1. Select the REPORTING tab in your ENERY STAR Portfolio Manager and navigate to DATA VERIFICATION CHECKLIST under the ENERGY STAR Performance Documents title.

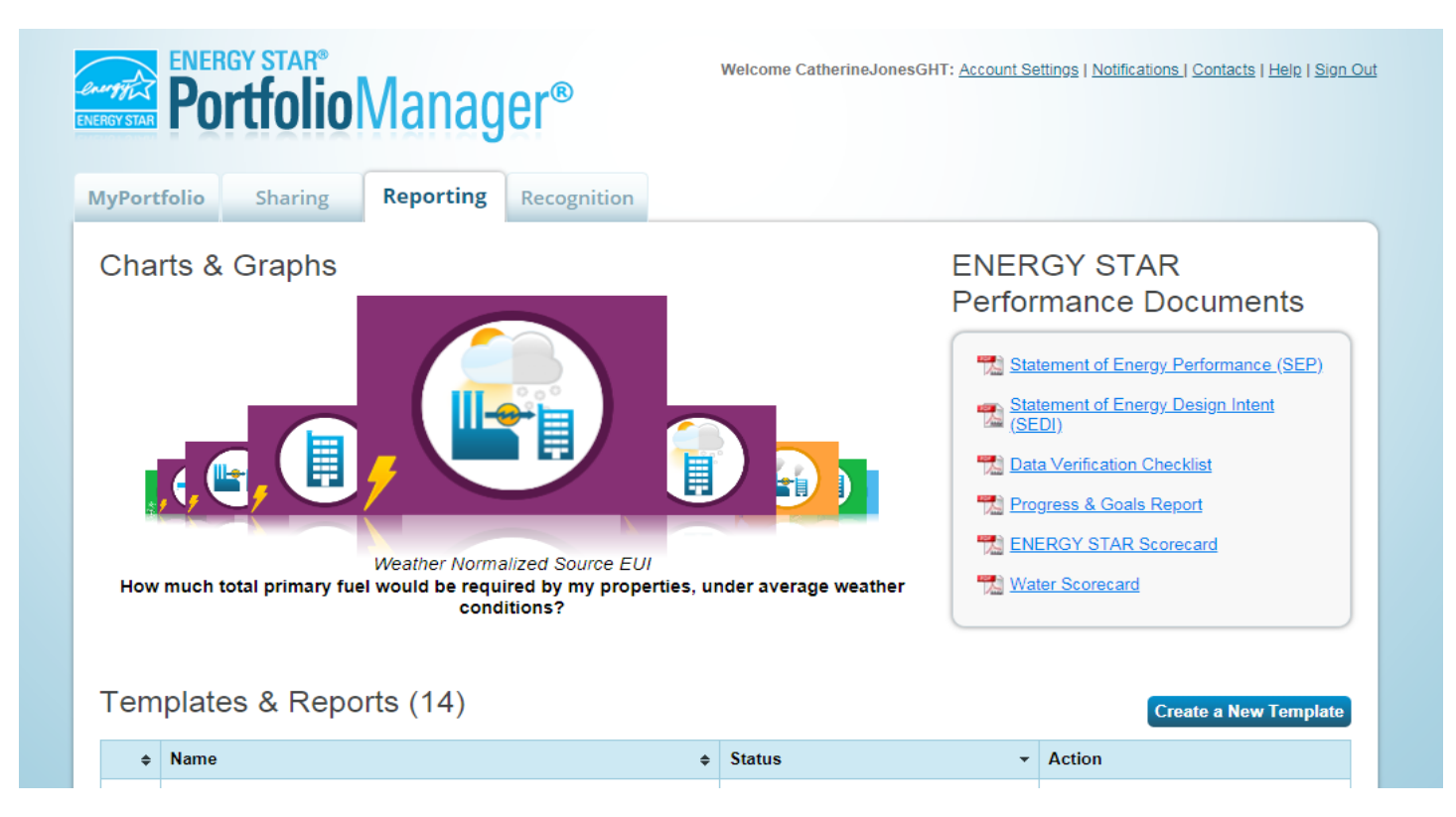

2. Under Select Report(s) to Download, check the box for ENERGY STAR Data Verification Checklist.

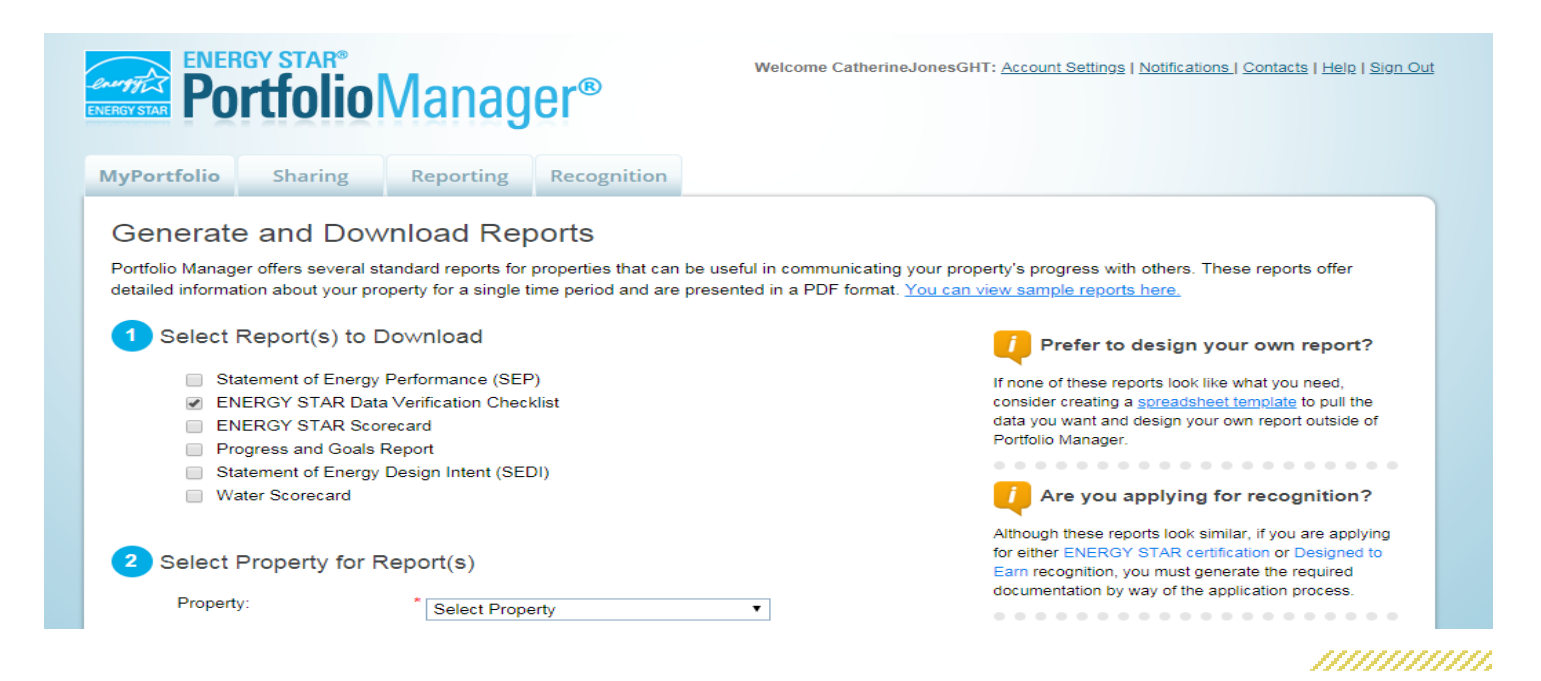

#### **ENERGY STAR Data Verification Checklist**  ED LIMIT **Guide** CONSULTING ENGINEERS

#### 

3. Continue following the questions by selecting the name of your property, timeframe for the report, and appropriate contacts. Complete this step by clicking GENERATE & DOWNLOAD REPORT(S).

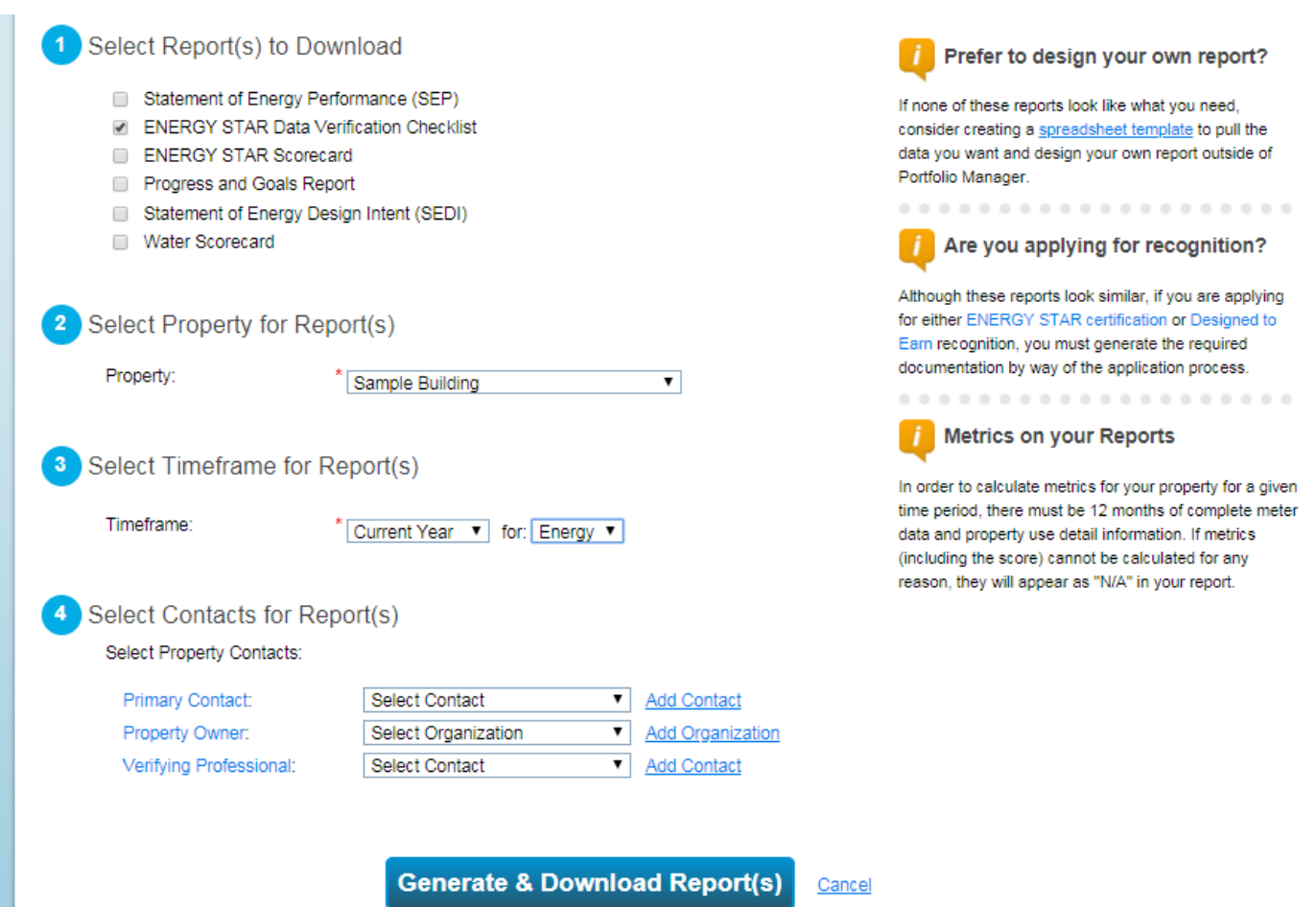

## **ENERGY STAR Data Verification Checklist**  LIMITED **Guide** CONSULTING ENGINEERS

# 4. Once your report has been generated you will see a message in a green box at the top of your page.

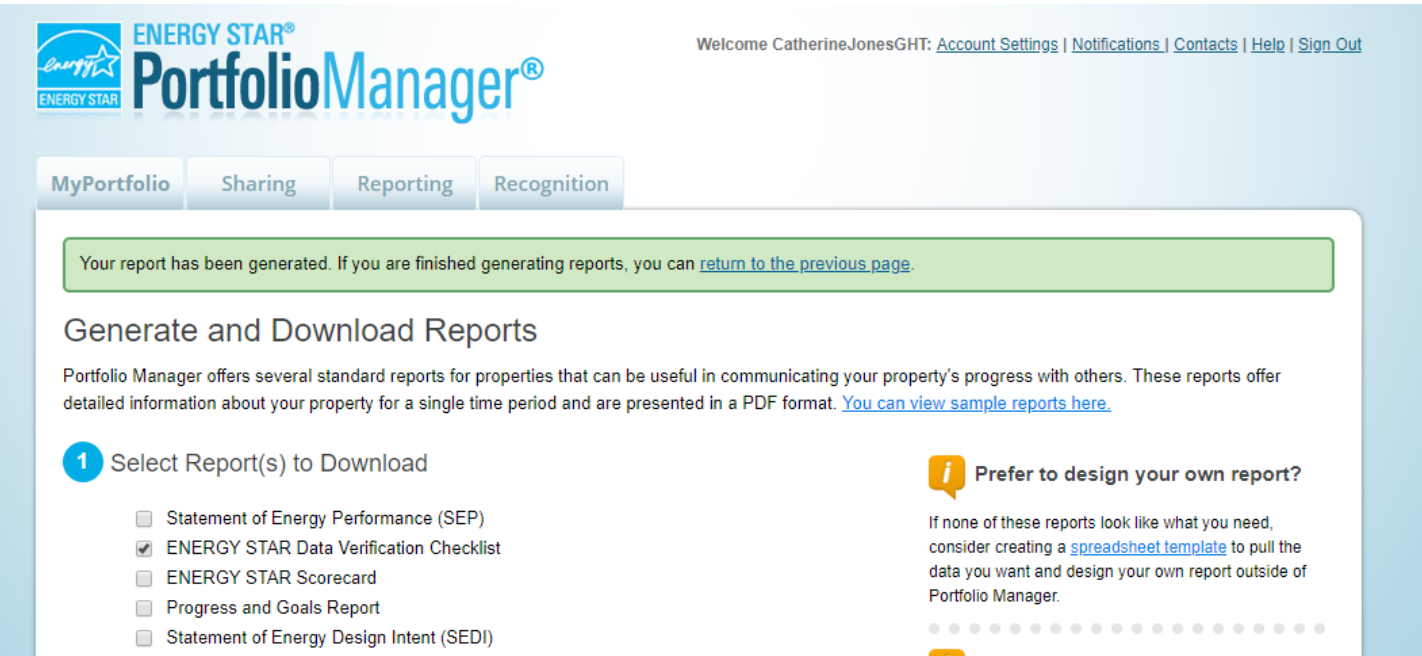

Water Scorecard

Are you applying for recognition?

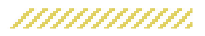

# **ENERGY STAR Data Verification Checklist Guide** CONSULTING ENGINEERS

### unaananan maanan maanan maanan maanan maanan maanan maanan maanan

5. Your Data Verification Checklist should generate and will automatically pop-up on your screen. You can use this tool to see the status of your energy, water, or waste data without generating an application. This is useful to compare year over year data and to stay on track to achieve goals. If you have questions, contact oes@ghtltd.com.

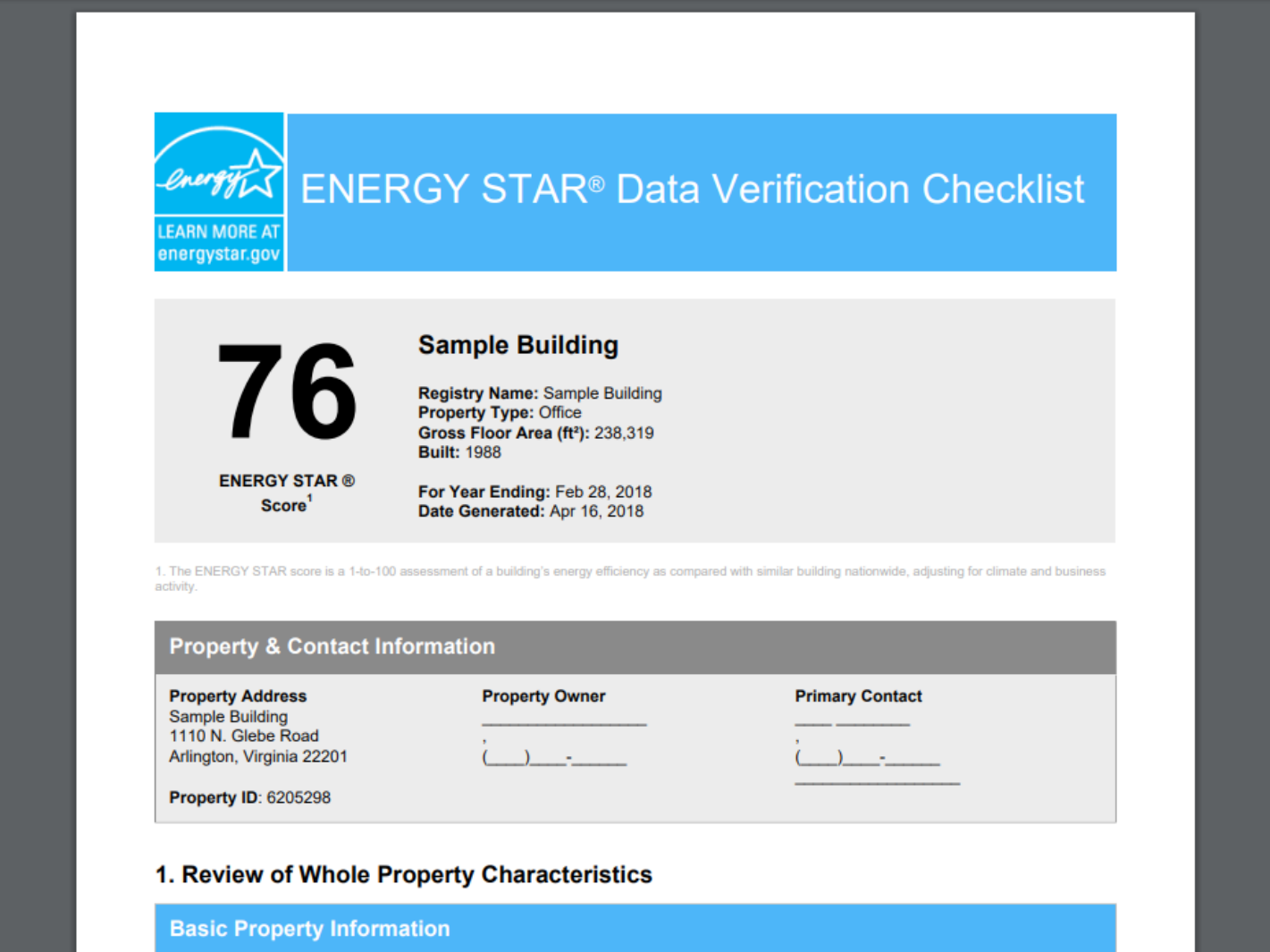

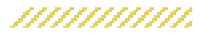